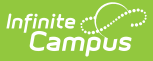

# **Course Plan Administration [.2235]**

Last Modified on 09/22/2022 2:10 pm CDT

You are viewing a previous version of this article. See Course Plan Administration for the most current information.

Clear All Parent and Legal Guardian [Approvals](http://kb.infinitecampus.com/#clear-all-parent-and-legal-guardian-approvals) | Create Course [Requests](http://kb.infinitecampus.com/#create-course-requests) | Lock [Course](http://kb.infinitecampus.com/#lock-course-plans) Plans | Unlock [Course](http://kb.infinitecampus.com/#unlock-course-plans) Plans | Post [Diplomas](http://kb.infinitecampus.com/#post-diplomas) | [Graduation](http://kb.infinitecampus.com/#graduation-options) Options | Post [Seals](http://kb.infinitecampus.com/#post-seals) | Calculate Direct Post Secondary Admission Tier (MN) | Update [Student](http://kb.infinitecampus.com/#update-student-status) Status

**Classic View:** Program Admin <sup>&</sup>gt; Course Plan Admin

### **Search Terms: Course Plan Administration, Course Plan**

The Course Plan Administration tool performs operations to lock and unlock course plans, clear parent/guardian approval, calculate program on-track status, post diplomas and planned courses to Course Requests for scheduling for multiple students at once, post seals, and update student status. Minnesota districts also see a mode to calculate direct post secondary admission tier. Use this tool after students have entered Course Plans and counselors have reviewed course plans.

Choose different options by selecting the appropriate mode from the **Select Mode** dropdown list.

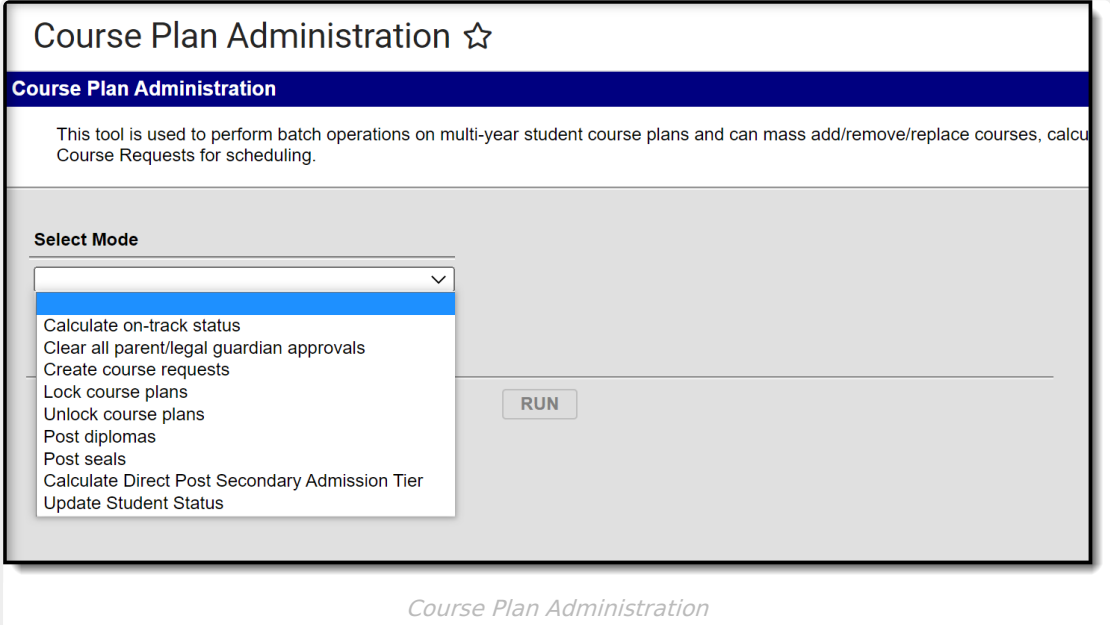

### Calculate On-Track Status

This mode calculates each student's status towards successful completion of the assigned Academic Program. This process looks at each student's [Progress](https://kb.infinitecampus.com/help/progress-academic-planning) or [Course](https://kb.infinitecampus.com/help/course-plan-academic-planning) Plan tab and caches the calculation each time those tools are viewed or saved. This allows the status and corresponding error messages to be available in Ad hoc Reporting.

These calculations are very taxing on the server. Use this mode if you are running progress reports

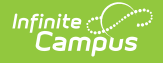

### after posting course information to the transcript or after closing a grading window.

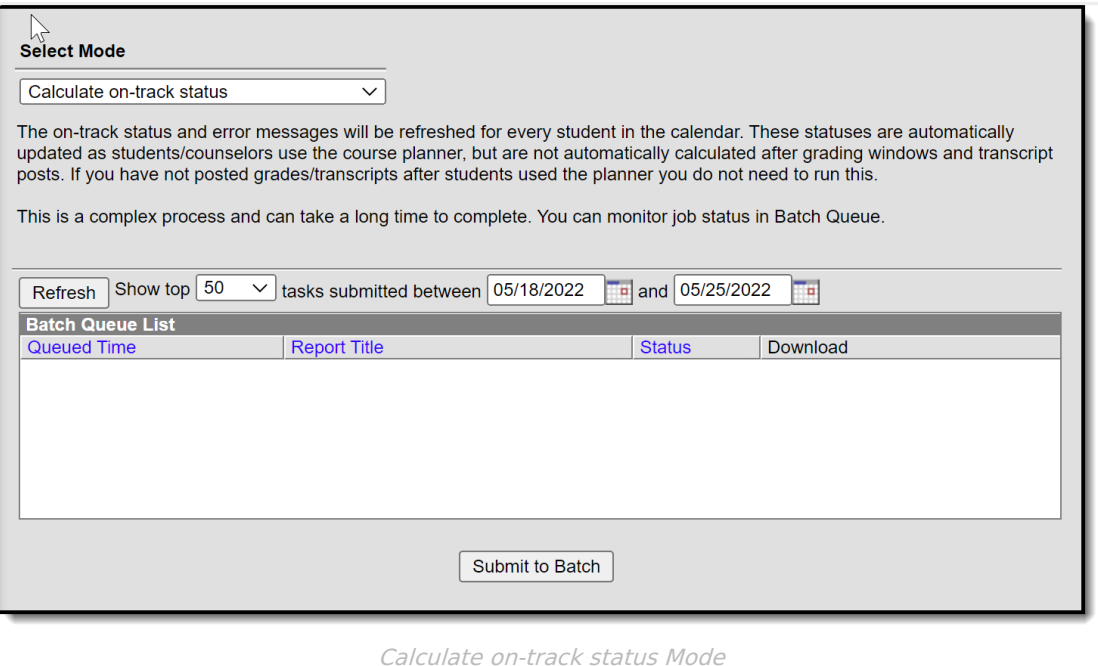

- 1. Select the **Calculate on-track status** mode from the dropdown list.
- 2. Click the **Submit to Batch** button. A **Batch Queue Reporting Options** window displays.
- 3. Select the desired options of **High Priority** or **Keep Until I Delete**, and indicate the Start Date/Time.
- 4. Click **OK** when finished.
- 5. When the report has completed, click the **Get the report** link in the Batch Queue List. The report displays in PDF format, listing the operation performed, the calendar ID from the calendar selected in the Campus toolbar, and the number of calculations performed.

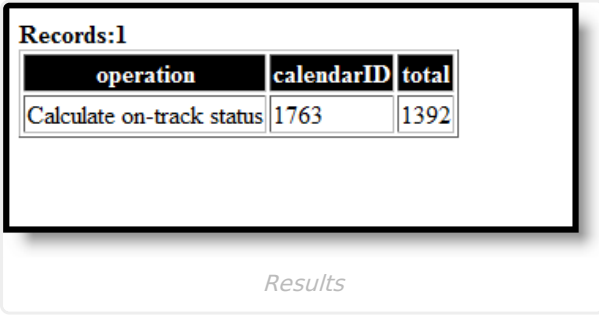

## **Clear All Parent and Legal Guardian Approvals**

The [Course](https://kb.infinitecampus.com/help/course-plan-academic-planning) Plan tool contains a checkbox that indicates the parent/guardian approved the student's plan based on the parent's selection of the Approved by parent/legal guardian checkbox on the Portal [Academic](https://kb.infinitecampus.com/help/academic-planner-portal) Planner screen.

Choosing the **Clear all parent/legal guardian approvals** mode removes these marks, allowing an annual review to be performed. This action should be done before course plans are modified for

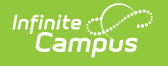

#### the next school year.

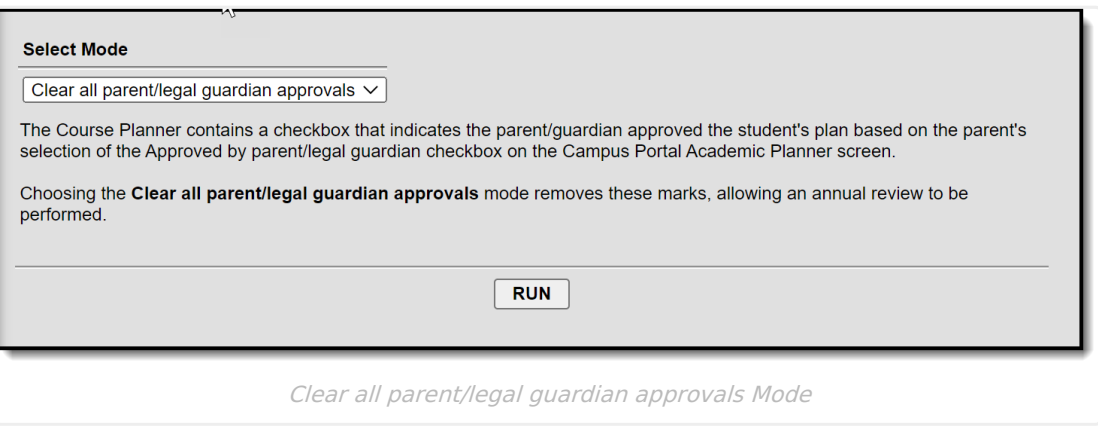

- 1. Select the **Clear all parent/legal guardian approvals** mode from the dropdown list.
- 2. Click the **Run** button when finished.
- 3. A pop-up message indicating approvals have been cleared displays. Click **OK** to acknowledge this.

## **Create Course Requests**

This mode takes the courses selected in the students' [course](https://kb.infinitecampus.com/help/course-plan-academic-planning) plan for the next grade level and creates them as scheduling course requests. This should be done after calendars and enrollments are rolled forward for the next school year, and teachers have entered Course [Recommendations](https://kb.infinitecampus.com/help/recommend-future-courses-for-students) for students.

Once planned courses have been created as course requests, those courses are considered a priority and display in bold on the [Request](https://kb.infinitecampus.com/help/request-batch) Batch Report .

- Courses from a course plan replace all previously created course requests for that student.
- Students without a course plan will leave their existing course requests unchanged.
- Changes to course plans will not automatically update course requests.

### **Ensure that you are creating requests in the future calendar that you are planning to schedule.**

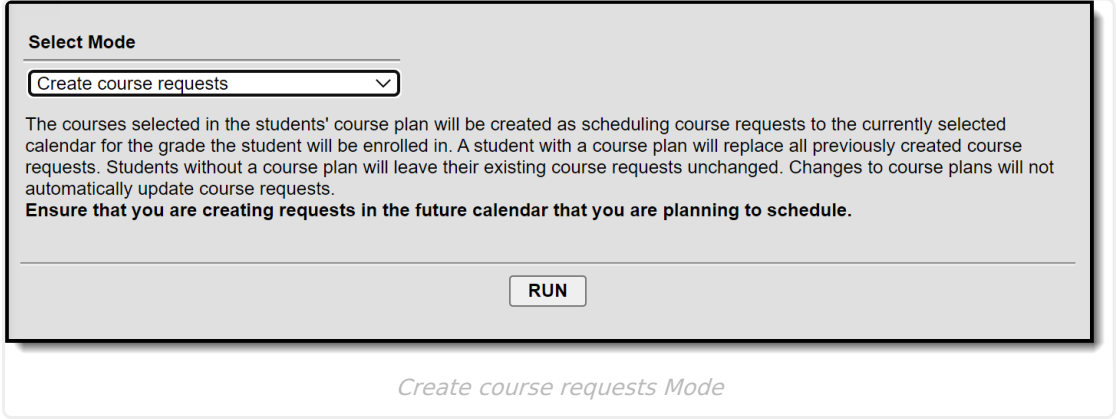

1. Select the **Create Course Requests** mode from the dropdown list.

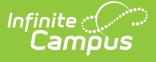

- 2. Click the **Run** button.
- 3. A pop-up message indicating course requests were saved displays. Click **OK** to acknowledge this.

## **Lock Course Plans**

This mode locks courses in the student's [Course](https://kb.infinitecampus.com/help/course-plan-academic-planning) Plan for the selected calendar for the grade level in which they will be enrolled. Locked course plans can only be modified by a counselor. Future years will remain unlocked.

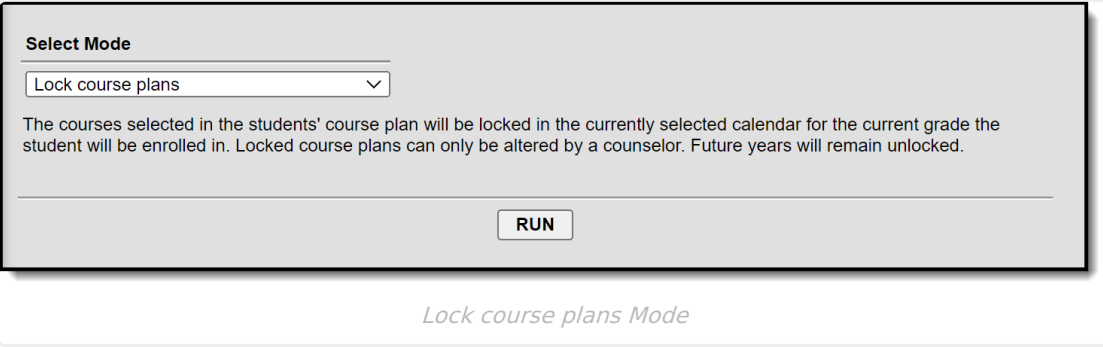

- 1. Select the **Lock Course Plans** mode from the dropdown list.
- 2. Click the **Run** button.
- 3. A pop-up message indicating course plans have been locked. Click **OK** to acknowledge this.

# **Unlock Course Plans**

This mode unlocks courses in the student's [Course](https://kb.infinitecampus.com/help/course-plan-academic-planning) Plan for the selected calendar for the grade level in which the student is currently enrolled. When courses on a course plan are not locked, students have the ability to make changes using the [Academic](https://kb.infinitecampus.com/help/academic-planner-portal) Planner tool in the Portal.

Plans that are locked can only be modified by a counselor.

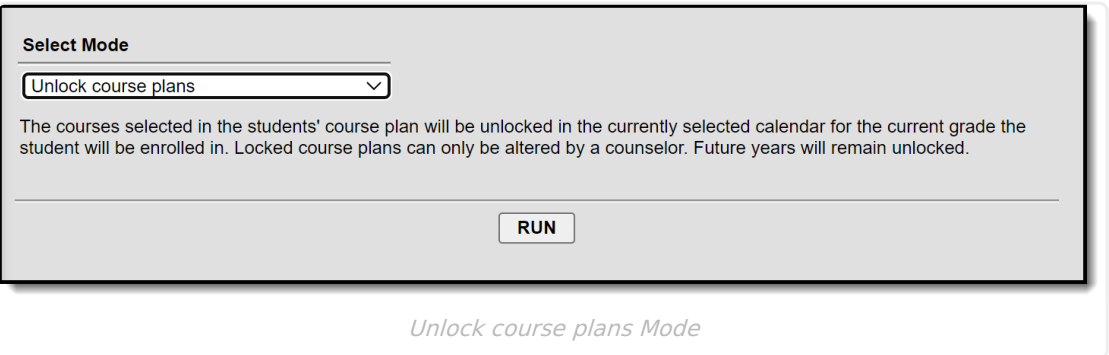

- 1. Select the **Unlock Course Plans** mode from the dropdown list.
- 2. Click the **Run** button.
- 3. A pop-up message indicating course plans have been unlocked. Click **OK** to acknowledge this.

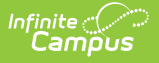

# **Post Diplomas**

### **This option ONLY evaluates graduation plans for twelfth grade students.**

This mode recalculates a 12th grade student's on-track status, and for those students who meet the requirements of their assigned graduation program, a diploma associated with their program is awarded to them.

- If a student's Graduation Diploma Type is already populated, the other Diploma fields and Enrollment fields will NOT be updated.
- If the student's on-track status is Yes and Diploma Type is empty, the Diploma Type field populates, along with the Diploma Date and Diploma Period (fall, spring, etc.).
- If the student's on-track status is No, none of the diploma fields will be updated.

To update the Enrollment End Date and End Status on the Enrollment record, the Enrollment End Date and End Status values must be entered on this tool. A student's enrollment record will only be updated if both of the enrollment fields are empty.

To end enrollments without populating the Diploma Type field on the Graduation record, use the [Enrollment](https://kb.infinitecampus.com/help/enrollment-end-batch) End Batch tool.

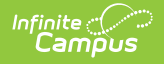

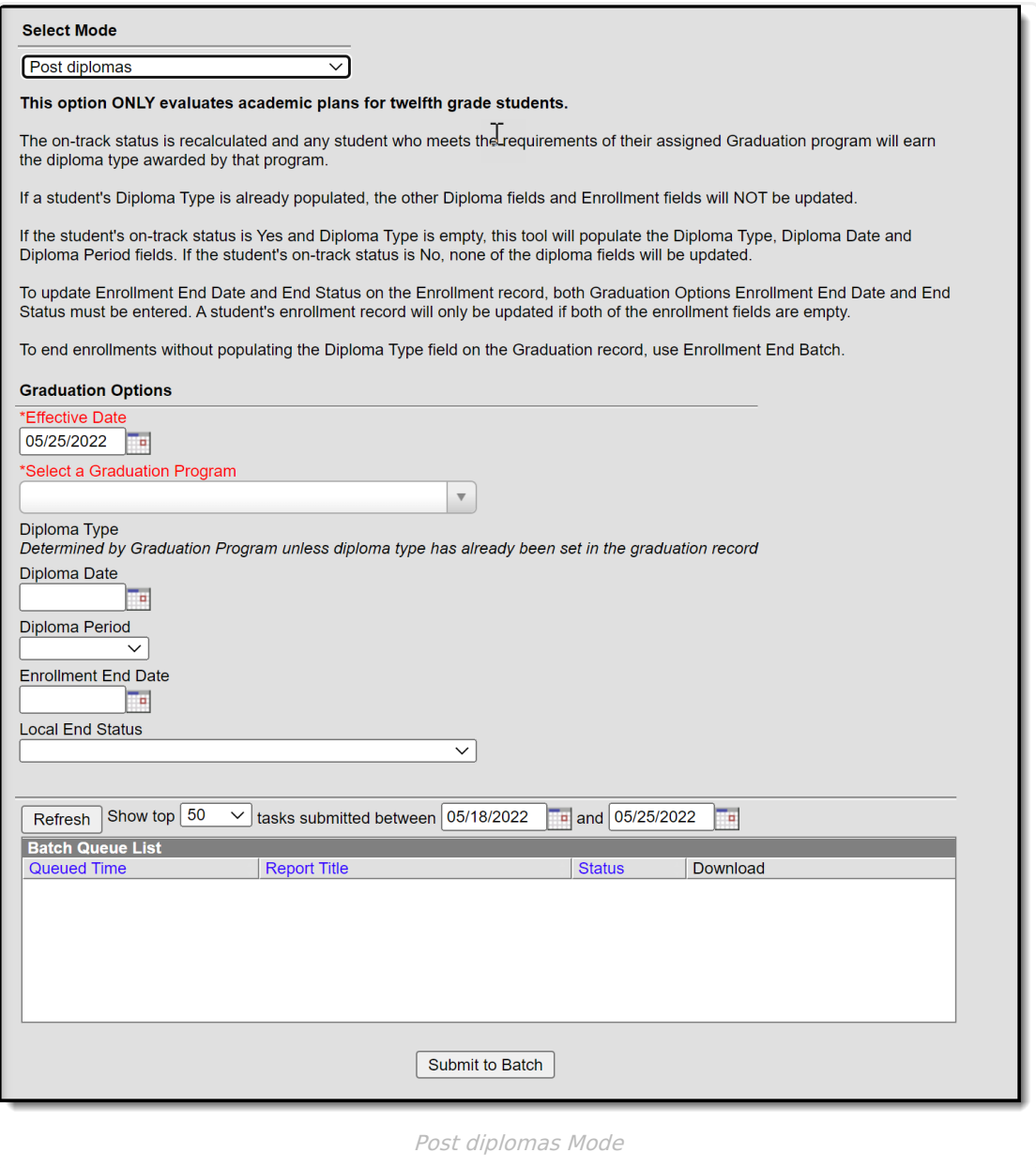

## **Graduation Options**

The Post Diplomas mode contains the following fields that need to be populated before this mode is completed.

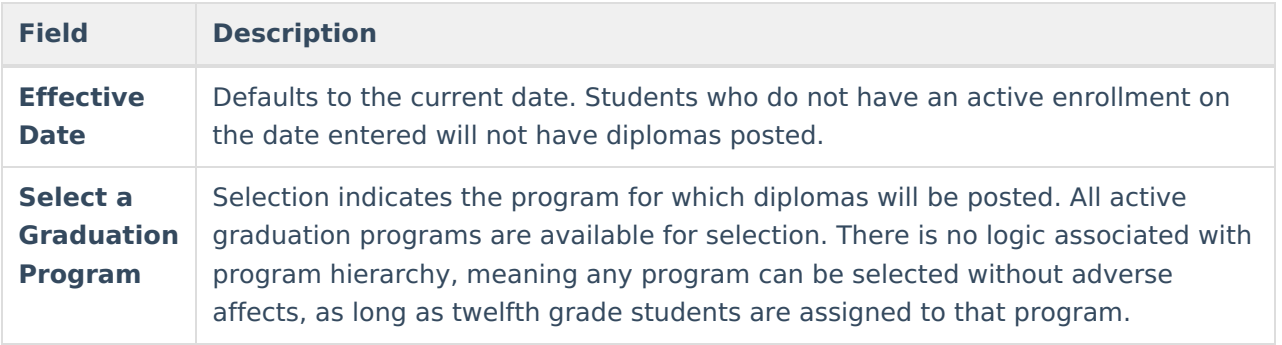

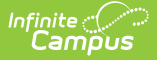

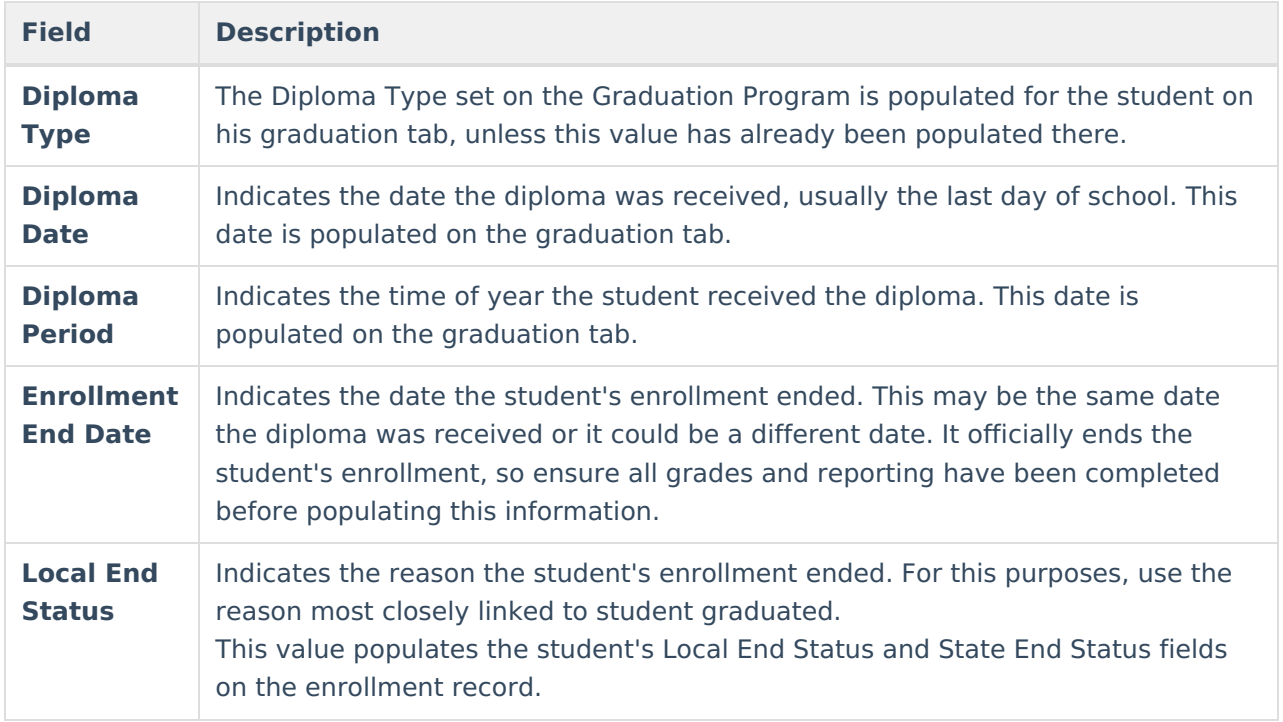

- Do not run Post diplomas prior to final grading.
- Updating diploma fields and enrollment fields when the enrollment end date is before grading functions are completed will end each roster record before students have been graded. This causes the in-progress courses to be removed from the Grad Progress logic, and the Academic Plan Progress Report will show the student as not being on-track.
- 1. Select the **Post Diplomas** mode from the dropdown list.
- 2. Update the **Effective Date** if needed.
- 3. Select a **Graduation Program** from the dropdown list.
- 4. If necessary, enter a **Diploma Date** and **Diploma Period**.
- 5. If necessary, enter an **Enrollment End Date** and **Local End Status**.
- 6. Click the **Submit to Batch** button. A **Batch Queue Reporting Options** window displays.
- 7. Select the desired options of **High Priority** or **Keep Until I Delete**, and indicate the **Start Date/Time**.
- 8. Click **OK** when finished.
- 9. When the report has completed, click the **Get the report** link in the Batch Queue List. The report displays in a new browser window, listing the operation performed, the calendar ID from the calendar selected in the Campus toolbar, and the number of diploma posted.

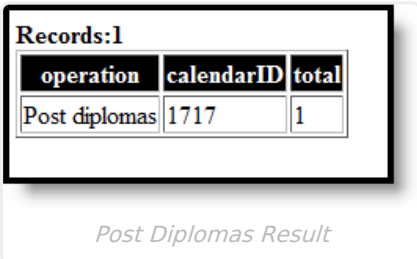

# **Post Seals**

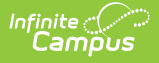

The Post Seals mode is used to post seals for students who have met the requirements set for an academic program. A student must have a graduation record in order for seals to post.

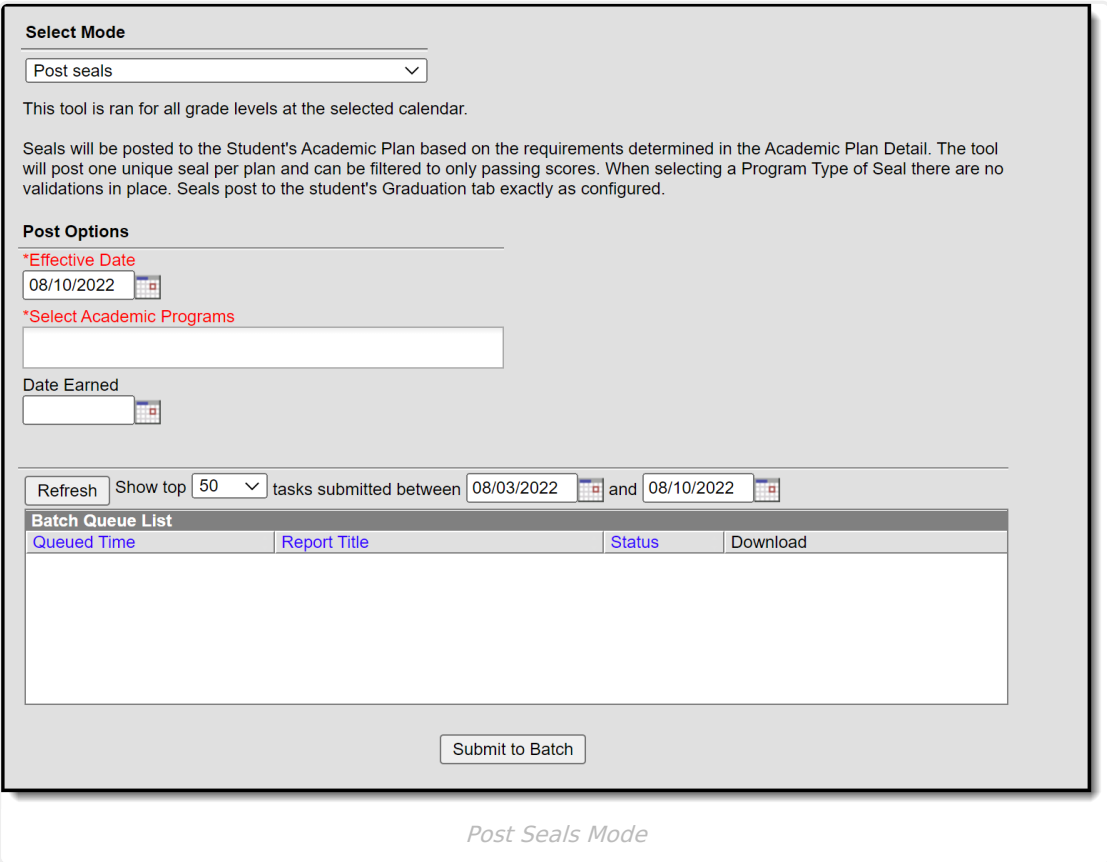

In order for seals to post for an academic program, Seal must be selected as the Program Type when the academic program is created in Academic Program Setup.

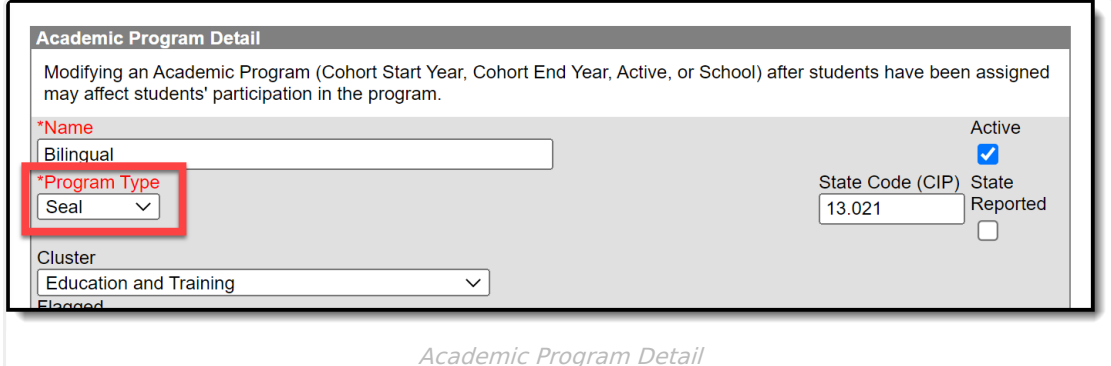

- 1. Select the **Post Seals** mode from the dropdown list.
- 2. Update the **Effective Date** if needed.
- 3. Select the **Academic Program(s)** to post seals for.
- 4. Enter a date in the **Date Earned** field.
- 5. Click the **Submit to Batch** button. A **Batch Queue Reporting Options** window displays.
- 6. Select the desired options of **High Priority** or **Keep Until I Delete**, and indicate the **Start Date/Time**.
- 7. Click **OK** when finished.

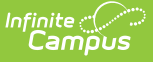

8. When the report has completed, click the **Get the report** link in the Batch Queue List. The report displays in a new browser window.

## **Calculate Direct Post Secondary Admission Tier (MN)**

This mode will calculate a 12th grade students highest tier attained for Direct Post Secondary Admissions (DPSA). This Calculation will cycle through GRAD Programs that have been identified lowest to highest for use in DPSA calculation. This process will then post the highest calculated on track Grad Program to each 12th grade students enrollment for the following fields DPSA calculated Tier & DPSA Reported Tier. This calculation will be run on demand and write or overwrite the calculated value each time the process is run. Upon completion of the calculation there will be a detail report displaying each student and the tier they were set to.

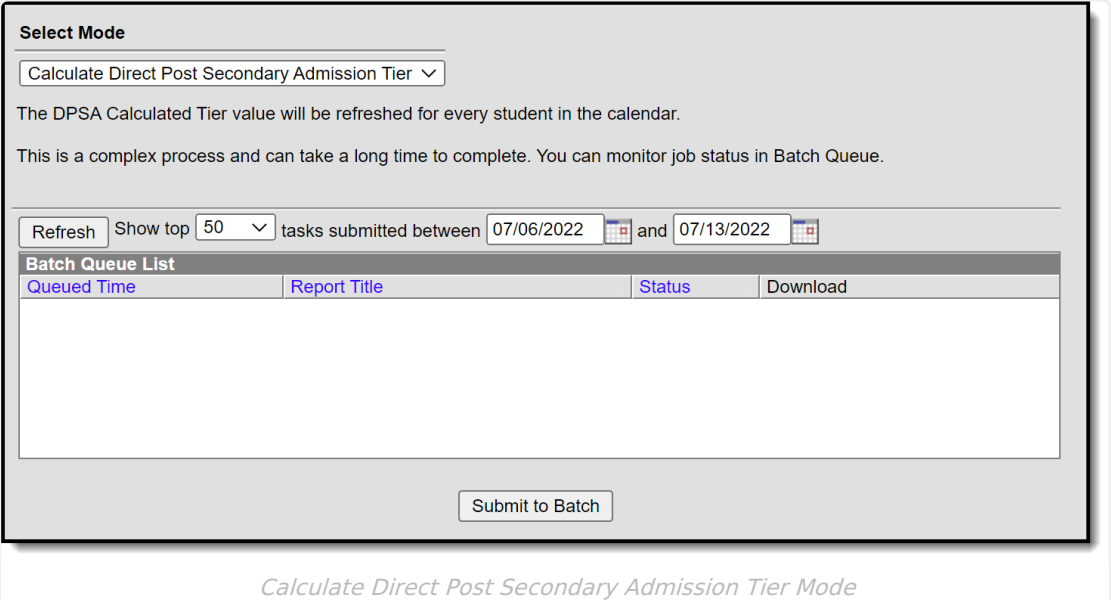

- 1. Select the **Calculate Direct Post Secondary Admission Tier** mode from the dropdown list.
- 2. Click the **Submit to Batch** button. A **Batch Queue Reporting Options** window displays.
- 3. Select the desired options of **High Priority** or **Keep Until I Delete**, and indicate the **Start Date/Time**.
- 4. Click **OK** when finished.
- 5. When the report has completed, click the **Get the report** link in the Batch Queue List. The report displays in a new browser window, listing the student name, student number, calendar name, and tier status.

If no graduation program has the DPSA Tier field set, the report will display an error message indicating 'No active Graduation Program has DPSA Tier value set.

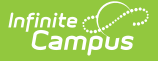

**For detailed instructions on how to send out the Direct Admission Survey for each DPSA Tier, see the Direct [Admission](http://kb.infinitecampus.com/help/direct-admission-survey) Survey article.**

## **Update Student Status**

This mode updates student status based on requirements set in academic plans. Updates to status are dependent on completion of the requirements that have been defined in the Compound Requirements tool for an academic program.

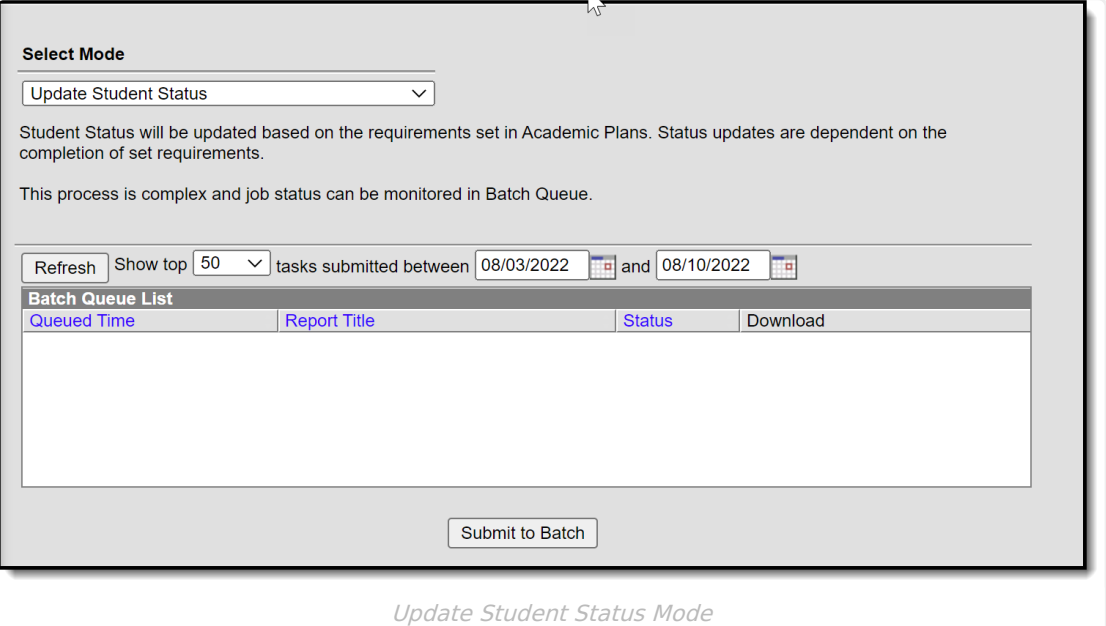

- 1. Select the **Update Student Status** mode from the dropdown list.
- 2. Click the **Submit to Batch** button. A **Batch Queue Reporting Options** window displays.
- 3. Select the desired options of **High Priority** or **Keep Until I Delete**, and indicate the **Start Date/Time**.
- 4. Click **OK** when finished.
- 5. When the report has completed, click the **Get the report** link in the Batch Queue List. The report displays in a new browser window indicating the number of students whose status has been updated. For information related to which students are assigned which status, use the Ad hoc filter designer.